# Windows XP에서 인터넷 연결 방화벽과 관련된 Cisco Supervisor Desktop 문제

#### 목차

[소개](#page-0-0) [사전 요구 사항](#page-0-1) [요구 사항](#page-0-2) [사용되는 구성 요소](#page-0-3) [표기 규칙](#page-1-0) [배경 정보](#page-1-1) [문제](#page-1-2) [솔루션](#page-2-0) [관련 정보](#page-4-0)

## <span id="page-0-0"></span>소개

이 문서에서는 Cisco Supervisor Desktop이 Cisco IP Contact Center(IPCC) 환경에서 현재 Cisco Agent Desktop에 로그인한 에이전트를 표시하지 않는 한 가지 이유에 대해 설명합니다.

## <span id="page-0-1"></span>사전 요구 사항

#### <span id="page-0-2"></span>요구 사항

이 문서의 독자는 다음 내용을 숙지해야 합니다.

- Cisco CallManager
- Cisco CRS(Customer Response Solutions)
- Cisco Agent Desktop
- Microsoft Windows XP ICF(Internet Connection Firewall)

#### <span id="page-0-3"></span>사용되는 구성 요소

이 문서의 정보는 소프트웨어 및 하드웨어 버전을 기반으로 합니다.

- Cisco CallManager 버전 3.x 이상
- Cisco CRS 버전 3.x 이상
- Microsoft Windows XP

이 문서의 정보는 특정 랩 환경의 디바이스를 토대로 작성되었습니다. 이 문서에 사용된 모든 디바 이스는 초기화된(기본) 컨피그레이션으로 시작되었습니다. 현재 네트워크가 작동 중인 경우, 모든 명령어의 잠재적인 영향을 미리 숙지하시기 바랍니다.

#### <span id="page-1-0"></span>표기 규칙

문서 표기 규칙에 대한 자세한 내용은 [Cisco 기술 팁 표기 규칙을 참조하십시오.](//www.cisco.com/en/US/tech/tk801/tk36/technologies_tech_note09186a0080121ac5.shtml)

#### <span id="page-1-1"></span>배경 정보

방화벽은 네트워크와 네트워크 외부의 보호 경계 역할을 하는 보안 시스템입니다. Windows XP에 는 인터넷과 내부 네트워크 간에 전달되는 정보를 제한하는 데 사용할 수 있는 ICF(Internet Connection Firewall) 소프트웨어가 포함되어 있습니다. 또한 ICF는 케이블 모뎀, DSL 모뎀 또는 전 화 접속 모뎀으로 인터넷에 연결된 단일 컴퓨터를 보호합니다.

#### <span id="page-1-2"></span>문제

Cisco Supervisor Desktop에 로그인한 후 수퍼바이저는 현재 Cisco Agent Desktop에 로그인한 모 든 상담원을 확인해야 합니다(그림 1 참조).

#### **34 Cisco Supervisor Desktop**  $\Box$ File View Help B. Ы  $\sigma$  ( ■▌₩,6기■■Ⅲ₩₩ 窗 县 FastCall2 . . . . . . . . . . . . . **E D** FastCall2 Agent Current state State duration Contacts presen. Contact 震 skils Nancy Kam 00:06:05  $\overline{0}$ Talking 0 白 B Supervisors ... R Nancy Kam 白-88 Desktop Agents Supervisor) Nancy E **S** Inbound **El** Phuo Gong [x2061] Data View Pane Expires et 10:39 AM Scrolling marquee message **B** IP Phone Agents Tα: Send ē  $\overline{\mathbf{v}}$  $\left| \frac{1}{2} \right|$  $\overline{\mathbb{R}}$ ×

#### 그림 1: Cisco Supervisor Desktop — 에이전트

수퍼바이저가 Cisco Supervisor Desktop에 로그인하면 Cisco Agent Desktop에 로그인한 상담원이 있는 경우에도 Data View 창에 상담원이 없습니다(그림 2 참조).

#### 그림 2: Cisco Supervisor Desktop - 에이전트 없음

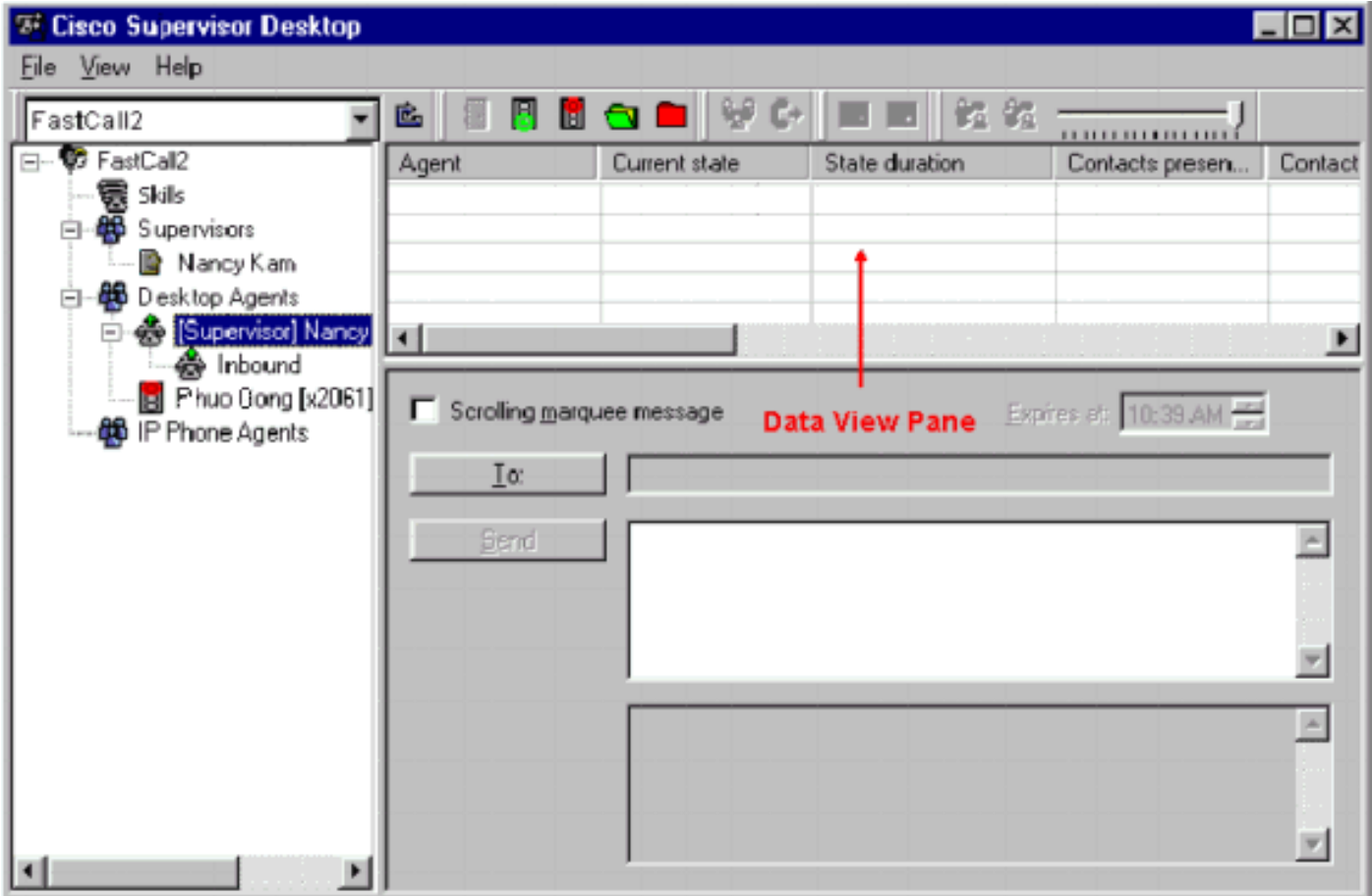

이 경우 일부 에이전트가 Data View 창에 임의로 나타나고 사라집니다. 이는 상담원이 Supervisor Desktop에서 들어오고 나가는 단계를 의미합니다.

## <span id="page-2-0"></span>솔루션

이 문제는 Windows XP ICF 컨피그레이션의 문제입니다. ICF가 다른 컴퓨터와의 로컬 영역 네트워 크 연결에서 활성화된 경우 파일 및 프린터 공유가 차단됩니다. 이러한 문제의 근본 원인은 다음과 같습니다.

- Cisco Supervisor Desktop의 ICF가 활성화됨
- Cisco Agent Desktop의 ICF가 활성화되어 있습니다.

ICF를 비활성화하려면 이 섹션의 단계를 완료합니다.

참고: 관리자 권한이 있는 사용자만 이 절차를 완료할 수 있습니다.

- 1. 시작 > 제어판을 선택합니다.
- 2. 네트워크 연결을 두 번 클릭합니다(그림 3 참조).그림 3: 네트워크 연결

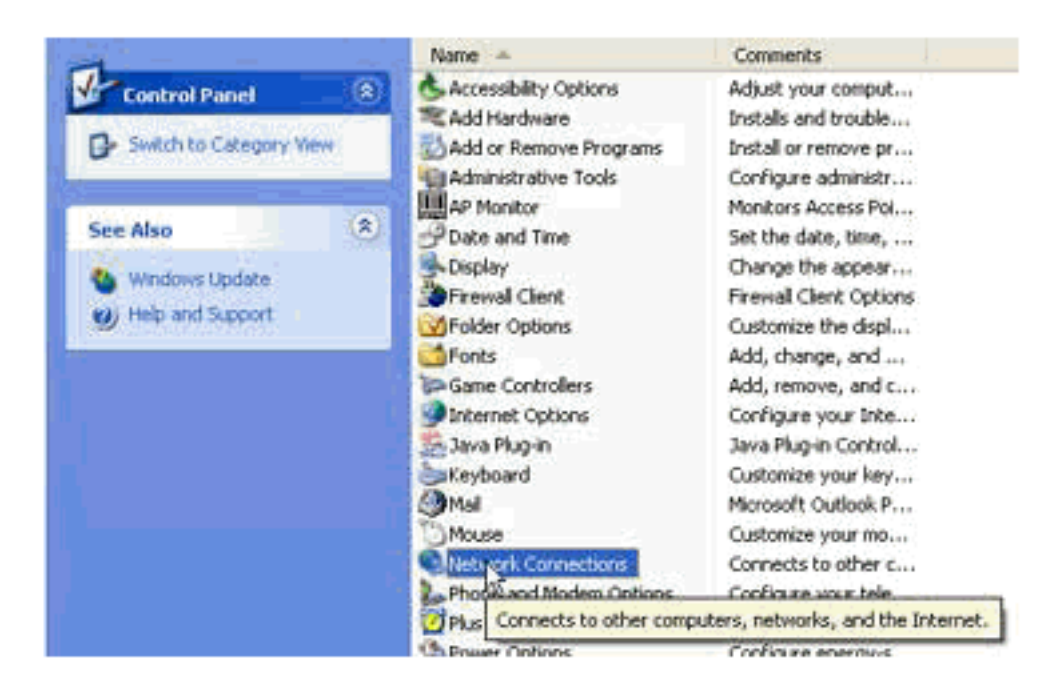

3. 보호가 필요한 LAN 또는 고속 인터넷 연결을 선택합니다(<u>그림 4</u> 참조).**그림 4: 네트워크 작업** — LAN 또는 고속 인터넷 선택

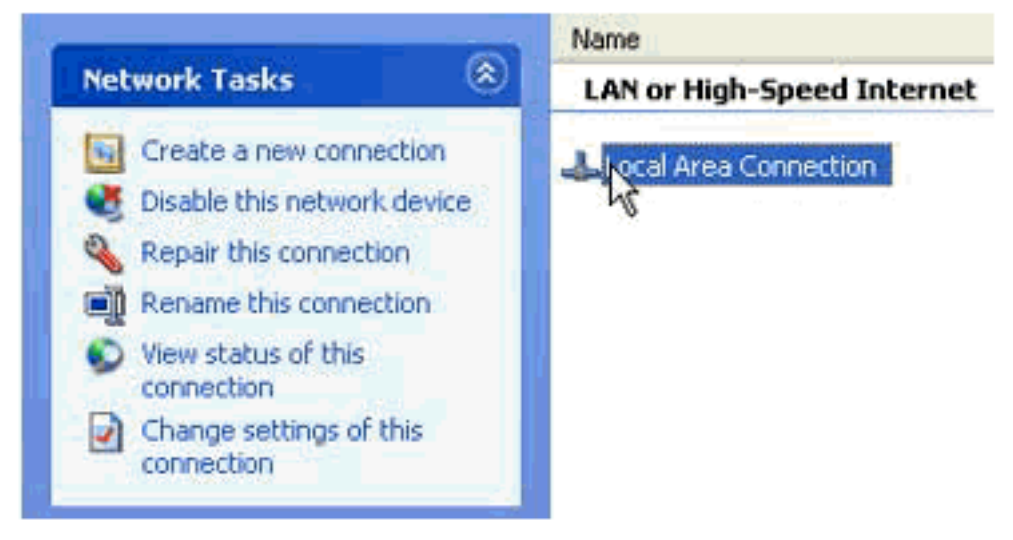

Network Tasks 옵션 목록에서 Change settings for this connection(이 연결에 대한 설정 변경) 4. 확인란을 선택합니다(그림 5 참조).**그림 5: 네트워크 작업 — 이 연결에 대한 설정 변경** 

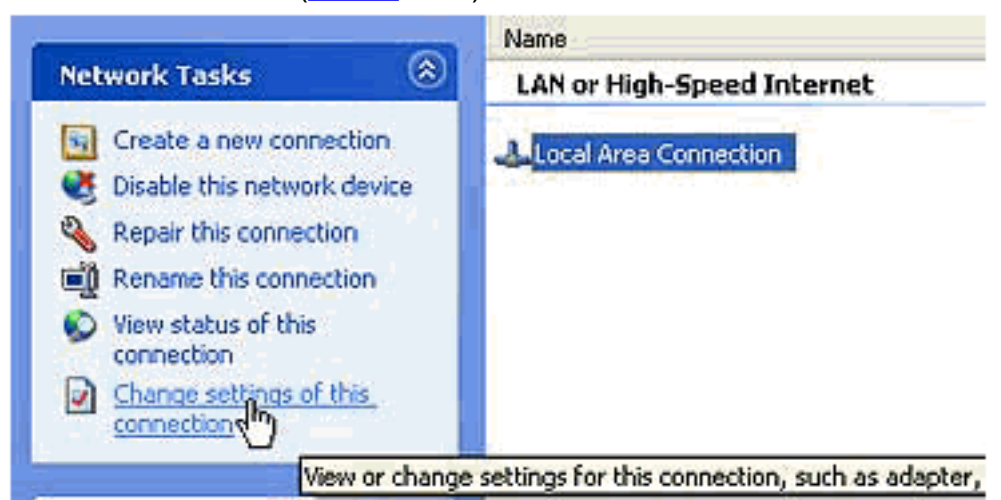

- 5. Local Area Connection(로컬 영역 연결)을 마우스 오른쪽 버튼으로 클릭합니다.
- 6. Properties(속성)를 선택합니다(그림 6 참조).그림 6: 네트워크 작업 속성

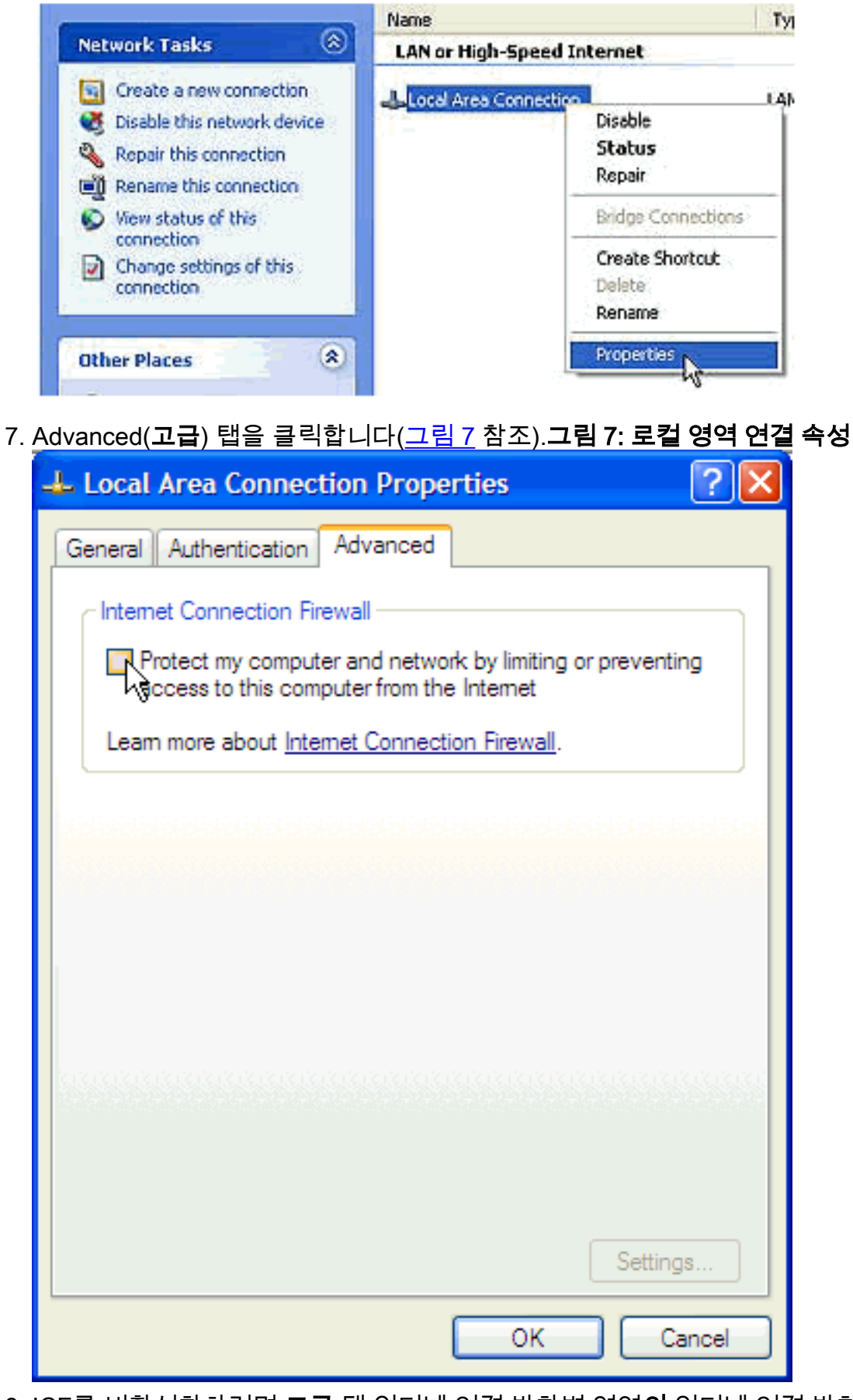

8. ICF를 비활성화하려면 **고급** 탭 인터넷 연결 방화벽 영역**의** 인터넷 연결 방화벽 영역에서 **이 컴** 퓨터에 대한 액세스를 제한하거나 차단하여 내 컴퓨터와 네트워크 보호 확인란의 선택을 취소 합니다.

<span id="page-4-0"></span>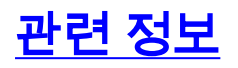

- <u>[Cisco Supervisor Desktop에 표시되지 않는 에이전트](//www.cisco.com/en/US/products/sw/custcosw/ps1846/products_tech_note09186a008035309f.shtml?referring_site=bodynav)</u>
- <u>[Technical Support Cisco Systems](//www.cisco.com/cisco/web/support/index.html?referring_site=bodynav)</u>